## **Network instructions**

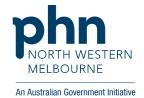

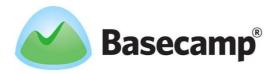

You have registered your interest to become part of a North Western Melbourne PHN Network on Basecamp. Here's some information to get you started.

## How to use Basecamp

You will receive an email from Basecamp (<u>notifications@basecamp.com</u>) – this email contains a brief introduction and you can click on the link *check out this 60 second video* for tips on using Basecamp.

Click on the *Accept this invitation to get started* link, and this will take you to the website where you create your log in. Set a password for yourself and get going.

Now for the fun stuff!

- 1. Go to *Me* at the top of the screen to update your personal info and put in your preferred settings:
  - a) Under *Update your personal info* you can edit your details and email address. Please also upload a photo of yourself so that everyone can put a face to your name!
  - b) Under **Your Basecamp settings** you can set up what you want to see from Basecamp. You can be alerted when new things are posted by others and can set the frequency so that you receive an email either every time something new is posted, or less frequently (once every few hours at most).

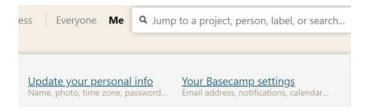

Click on *Projects* and you will see the *North Western Melbourne Practice (Manager OR Nurse) Network*. Click on your Network and you will see all the discussions that have been posted.

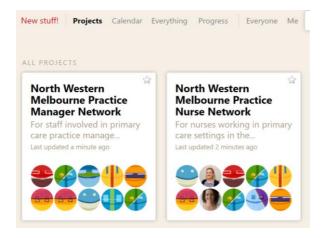

3. As the community grows and there are more discussions, you can use the search function to find something specific. Go to *Discussions* and type a keyword into the *filter by title* box. The search function scans the headings of the discussions, but not the body of the conversations (so it's important to title your conversations appropriately).

Discussions more than 6 months old are archived. Archived discussions can still be found by changing your search settings from open discussions to archived discussions. If you find an archived discussion that you think is still relevant, you can request it be reopened by emailing education@nwmphn.org.au

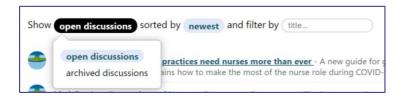

4. You can either add a comment to an existing discussion or start a new discussion topic by clicking Post a new message. You can also attach a document you want to share with the group.

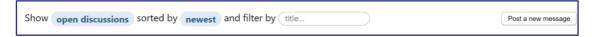

A few important things to think about when having conversations:

- Use a descriptive heading for your message (rather than 'Help...', make the heading more specific e.g. 'Accreditation')
- Confine discussion in a thread to that one topic this helps to keep the conversation focussed
- If you have another question to ask, start a new discussion and title it appropriately.

If you follow these three points, topics will be clearly marked and everyone will be able to easily find, or search for, specific topics by using the search function.

Remember the Participation Guidelines for the Network. If we see any posts that do not align with the guidelines, they will be removed, and the member will be contacted to explain why removal was necessary. The guidelines are available for you to see in the 'Files' section of the project.

5. See who else is in your community – click on *Everyone* at the top of the screen. You can see the recently active members or click *See all members* to see everyone in alphabetical order. By clicking on someone's name, you can see their email address and latest activity on the Network.

Basecamp Networks Instructions

Approval Status: Draft Date Approved: 5 June 2017

## **Getting help**

There are a few videos around the website that you can click on. They give handy snippets of information on how to use Basecamp.

No matter where you are on the site, there is a green *Help* tab at the top left-hand corner of the screen. Click on this if you have a query or problem with the site and the team who run the Basecamp website are available to provide support. They are committed to answering emails extremely quickly – usually within a few minutes!

If you have any other issues or comments about the Networks on Basecamp, please contact us at the PHN and we'll be happy to help.

## What now?

You are free to log in whenever you want – start a discussion, ask a question, help someone else out with an answer.

You don't need to log in all the time – you will get email updates about new activity on the site, according to your chosen settings. The emails provide you with a link if you want to read more.

Finally, Basecamp is only as useful as you want it to be. So, welcome, and we hope you enjoy it!

North Western Melbourne PHN is working to support and facilitate more opportunities for you to network with your peers.

There are two Networks available to people working in the NWMPHN region:

- North Western Melbourne Practice Manager Network
- North Western Melbourne Practice Nurse Network

The Networks are free to join, easy to use, and provide an opportunity for you to connect with your peers, regardless of where they are located in the region.

NWMPHN uses a platform called Basecamp to deliver the online Networks. Basecamp is traditionally a project management tool but can also be used effectively for creating an online community, providing a space for people to ask questions, get answers, attach documents, and share ideas.

Importantly, it is a way for you to easily connect with others who may be dealing with the same kinds of challenges as you are in your practice.

We hope you find value and support in connecting with this online community.

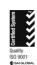

We acknowledge the peoples of the Kulin nation as the Traditional Owners of the land on which our work in the community takes place. We pay our respects to their Elders past and present.

**T** (03) 9347 1188 | **F** (03) 9347 7433 | **E** nwmphn@nwmphn.org.au | **W** nwmphn.org.au ABN 93 153 323 436

Level 1, 369 Royal Parade, Parkville VIC 3052 | PO Box 139, Parkville VIC 3052

Version: 1.0 September 2020.

Approval Status: Draft Date Approved: 5 June 2017